# 

# 

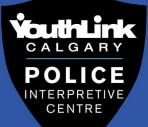

# **Table of Contents**

| Parental Control and Privacy Settings3                                                                                                    |
|----------------------------------------------------------------------------------------------------|
| Wi-Fi Parental Control Settings3                                                                                                    |
| Internet Service Provider: Shaw3                                                                                                    |
| Internet Service Provider: Telus5                                                                                                    |
| Mobile Device Parental Controls6                                                                                                    |
| Android Devices6                                                                                                    |
| Apple iOS Devices                                                                                                    |
| Social Media Privacy Settings8                                                                                                    |
| Facebook                                                                                                    |
| Facebook Privacy Check-up                                                                                                    |
| Instagram10                                                                                                    |
| Twitter                                                                                                    |
| Snapchat12                                                                                                    |
|                                                                                                    |
| TikTok13                                                                                                    |
| Social Media Parental Control Settings14                                                                                                    |
|                                                                                                    |
| Social Media Parental Control Settings14                                                                                                    |
| Social Media Parental Control Settings       14         YouTube       14                                                                                                    |
| Social Media Parental Control Settings       14         YouTube       14         TikTok       15                                                                                                    |
| Social Media Parental Control Settings       14         YouTube       14         TikTok       15         Parental Controls on Gaming Consoles       16                                                   |
| Social Media Parental Control Settings       14         YouTube       14         TikTok       15         Parental Controls on Gaming Consoles       16         PlayStation 5       16                    |
| Social Media Parental Control Settings14YouTube14TikTok15Parental Controls on Gaming Consoles16PlayStation 516PlayStation 419                                                                            |
| Social Media Parental Control Settings14YouTube14TikTok15Parental Controls on Gaming Consoles16PlayStation 516PlayStation 419Xbox24                                                                      |
| Social Media Parental Control Settings14YouTube14TikTok15Parental Controls on Gaming Consoles16PlayStation 516PlayStation 419Xbox24Xbox One24                                                            |
| Social Media Parental Control Settings14YouTube14TikTok15Parental Controls on Gaming Consoles16PlayStation 516PlayStation 419Xbox24Xbox One24Nintendo Switch28                                           |
| Social Media Parental Control Settings14YouTube14TikTok15Parental Controls on Gaming Consoles16PlayStation 516PlayStation 419Xbox24Xbox One24Nintendo Switch28How to Create a Safe and Secure Password32 |

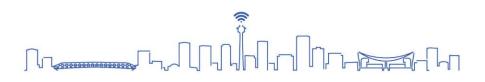

# **Parental Control and Privacy Settings**

# **Wi-Fi Parental Control Settings**

You have the option of setting up various parental controls with your internet service providers' designated **Wi-Fi Control Apps** on your personal devices, by accessing their Wi-Fi settings via **internet browser** or by installing a **third-party software** on your devices to set up your own parental controls.

# Things that you can control:

- Internet access on individual devices.
- *Time:* Access to the internet at specified times or allotted time frames.
- Websites: Access or restricted access to specific websites (URLs) on the internet.
- *Keywords:* Access or restricted access to specific websites that contains the specified keywords on the internet.

# **Accessing Parental Controls**

# **Internet Service Provider: Shaw**

#### Using Shaw Blue Curve App:

The app gives you the ability to set up your network, see who is online, set schedules by users and devices, monitor internet usage, and turn your Wi-Fi

on and off. To link your Wi-Fi to your personal device, follow the instructions given on the app.

#### Using a Web Browser:

- 1. Launch your web browser.
- 2. Type in **10.0.0.1** in the address bar.

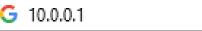

- Log-in with: Username: admin Password: password (if you have not changed it already)
- 4. Select **Parental Control** from the menu on the left.

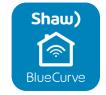

,O - ≜ →

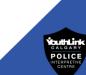

| Shaw)                                                             | 🗍 0% 🕏 Inter                                           | Hi admin • Logout • Change Password<br>net 🛇 Wi-Fi 📀 MoCA 🛇 Medium Security |
|-------------------------------------------------------------------|--------------------------------------------------------|-----------------------------------------------------------------------------|
| ▶ Gateway                                                         | Parental Control > Managed Sites                       | s                                                                           |
| <ul> <li>Connected Devices</li> <li>✓ Parental Control</li> </ul> | Manage access to specific websites by network devices. | more                                                                        |
| Managed Sites<br>Managed Services                                 | Managed Sites: Enable Disable                          |                                                                             |
| Managed Devices<br>Reports                                        | Blocked Sites<br>URL When                              | + ADD                                                                       |
| <ul> <li>Advanced</li> <li>Troubleshooting</li> </ul>             | Blocked Keywords                                       | +ADD                                                                        |
|                                                                   | Keyword When                                           |                                                                             |

5. Configure Managed Sites, Services and Devices.

# For more information on Shaw Parental Settings, visit:

https://support.shaw.ca/t5/internet-articles/how-to-use-parental-controls-on-the-bluecurve-gateway/ta-p/4980#access

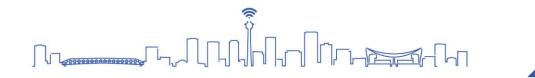

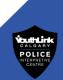

# **Internet Service Provider: Telus**

#### Using TELUS My Wi-Fi App

The app gives you the ability to manage/pause Wi-Fi for individual devices, change your Wi-Fi network name and password, and see what devices are connected to your Wi-Fi network. To link your Wi-Fi to your personal device, follow the instructions given on the app.

#### Using a Web Browser

- 1. Launch your web browser.
- 2. Type in **192.168.1.254** in the address bar.

| C Phones, Internet and TV - X |                |                 | Paul — 🗌    |
|-------------------------------|----------------|-----------------|-------------|
| ÷ → × ☆ 🖸 192.168.1.254       | 2              |                 | 🖈 🗇 🖸 🖬 🖣 👪 |
|                               | Personal       | Business Health | EN / BC     |
| TTELUS s                      | nop My Account | Support         | Search Q    |

3. Log-in with: Username: **admin** 

Password: **telus** (or the password on your modem)

4. From here, you can change your internet settings.

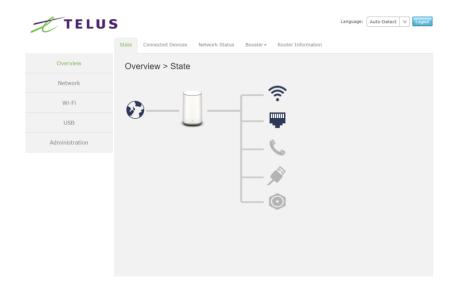

#### For more information on Telus Parental Settings, visit:

https://forum.telus.com/t5/Home/Parental-Control-Setting-up-Access-amp-Restrictions-on-Home-WiFi/ta-p/86632

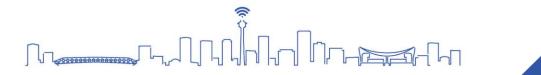

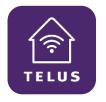

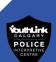

CIOSCUD

# **Mobile Device Parental Controls**

The way parental controls work will vary depending on the devices or the apps that you are using.

# **Android Devices**

If you and your family are using Android devices, download and utilize the

**Family Link** 🐤 app. With the app, you will be able to:

- Monitor how much time was spent on an app.
- Set daily time limits.
- Lock their devices at specified times.
- See their location.
- Manage their Apps.
- Access teacher recommended apps to help educate your family about various topics.

# Google Play (App Store)

If your child's Google Account is managed with **Family Link,** you can set up parental controls for them.

# How to set up parental controls:

- 1. Open the **Family Link** app 🔶 .
- 2. Select your child.
- 3. Select **Controls**.
- 4. Select Content restrictions.
- 5. Select Google Play.
- 6. Tap the type of content you want to filter.
- 7. Choose how to filter or restrict access.

# For more information on Parental Settings on Android Devices, visit :

https://families.google.com/familylink/

and

https://support.google.com/googleplay/answer/1075738?hl=en

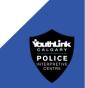

# **Apple iOS Devices**

If you and your family are using iOS devices, utilize the **Screen Time** app. Screen Time will give you access to real-time reports about how much time is spent on you and your family's devices. Using Screen time, you will able to:

- Set content and privacy restrictions.
- Prevent iTunes and App Store purchases.
- Enable/disable built-in features.
- Prevent explicit content and content ratings.
- Prevent web content.
- Restrict Siri web search.
- Restrict Game Centre.

# How to Turn on Screen Time 🗷

- 1. Go to **Settings**.
- 2. Select Screen Time.
- 3. Tap Turn On Screen Time.
- 4. Tap **Continue**.
- 5. Select This is My [device] or This is My Child's [device].

# For more information on Parental Settings on Apple Devices, visit:

https://support.apple.com/en-us/HT208982 and https://support.apple.com/en-us/HT201304

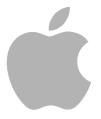

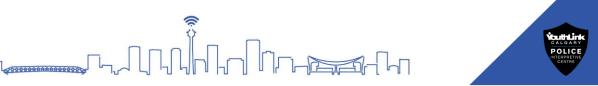

# **Social Media Privacy Settings**

# Facebook

How to Access Privacy Settings:

- 1. Select your profile picture in the top right of Facebook.
- 2. Select Settings & Privacy.
- 3. Select **Settings**.
- 4. For other things that you share on Facebook, you can select the audience before you share.

# For more information on Facebook Privacy Settings, visit: <a href="https://www.facebook.com/help/193677450678703/">https://www.facebook.com/help/193677450678703/</a>

https://www.facebook.com/help/193677430678703/

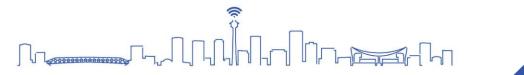

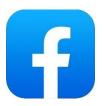

# **Facebook Privacy Check-up**

Privacy Checkup guides you through some of your privacy and security settings. You can review your choices to ensure that you are only sharing your personal content with the people you want. Facebook Privacy Check-up has the following sections:

#### Who can see what you share on Facebook?

This section will check:

- Who can see certain information on your profile, such as your phone number, email, birthday, and relationship status.
- Who can see your future and past posts.
- Who you have blocked on Facebook.

# **Account security**

This section will check:

- Your password.
- Your notification settings to let you know when someone has attempted to log into your account from a place that Facebook does not recognize.

#### How people can find you on Facebook?

This section will check:

- Who can send you friend requests.
- Who can look you up on Facebook by your phone number or email address.

# **Data settings on Facebook**

This section lets you review and remove recently used apps and websites from other companies that you have used Facebook to log into.

# How to Access Privacy check up

- 1. Select your profile picture in the top-left corner of Facebook.
- 2. Select Settings & Privacy.
- 3. Select **Privacy Checkup**.

For more information on Facebook Privacy Checkup, visit: https://www.facebook.com/help/443357099140264

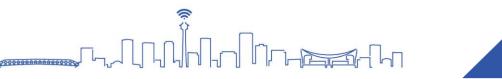

# Instagram

How to access privacy settings:

- 1. Go to your profile by tapping on your profile picture.
- 3. Tap <sup>O</sup> Settings.
- 4. Tap **Privacy**
- 5. Tap onext to **Private Account** to make your account private.

**For more information on Instagram Privacy Settings, visit**: https://www.facebook.com/help/instagram/448523408565555

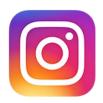

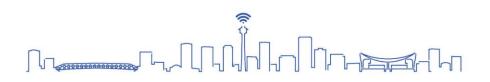

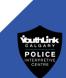

# Twitter

How to access privacy settings:

- 1. Click or tap your profile picture.
- 2. Select Setting and privacy.
- 3. Select Privacy and safety.

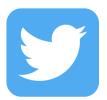

| 7:48 🖬 🌡             | 10 NI 🖘 л 84% 💼  | 7:49 🖬 💰            | 10 NI 🖘 🗐 84% 🗎 |
|----------------------|------------------|---------------------|-----------------|
|                      | *                | ← Settings and p    | rivacy          |
|                      |                  |                     |                 |
|                      |                  | Account             |                 |
|                      |                  | Monetisation        |                 |
| E Lists              |                  | Twitter Blue        |                 |
| Topics               | :s?              | Privacy and safety  | m               |
| Bookmarks            | _                | Notifications       |                 |
| Moments              |                  | Content preferences |                 |
| 쇼 Monetisation       | IT<br>d<br>.t it | General             |                 |
| Settings and privacy | cables           | Display and sound   |                 |
| Help Centre          | 2.               | Data usage          |                 |
| 1                    | +                | Accessibility       |                 |
| *                    |                  | Proxy               |                 |
| <u>نې</u><br>۱۱۱ O   |                  | About Twitter       | ) <             |
|                      | <                |                     |                 |

- 4. Select Audience and tagging.
- 5. To protect or unprotect your Tweets, follow steps 1 through 4 then:
  - a. For web browsers, un/check the box next to Protect your Tweets.
  - b. For *iOS and Android devices*, select the slider to un/check the box next to **Protect your Tweets.**

#### For more information on Twitter Privacy Settings, visit:

https://help.twitter.com/en/safety-and-security#ads-and-data-privacy

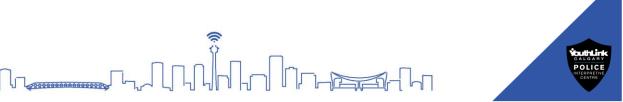

# Snapchat

How to access privacy settings:

- 1. Click or tap your profile picture.
- 2. Tap **the 🎲 button** in the Profile screen to open **Settings.**
- 3. Scroll down to the "Privacy Controls" section and tap an option
- 4. Privacy setting options include:
  - Who can contact you.
  - Notifications
  - Who can view your story.
  - Who can see your location.
  - Who can use your Cameos Selfie. NOTE: Cameo Selfie is a function that allows the user to add their selfies to videos and/or GIFs on Snapchat.
  - Who can see you in Quick Add. NOTE: Quick Add option is similar to Facebook's *People You May Know* feature. Snapchat will suggest other users based on your mutual friends, interests and other metrics.

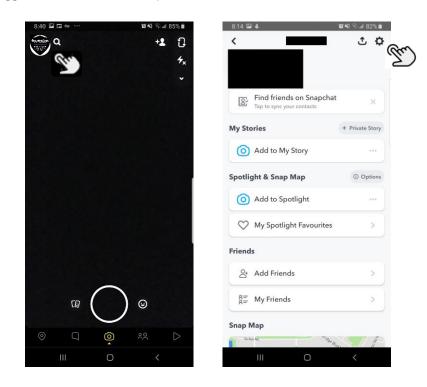

5. Choose an option, then tap the back button to save your choice.

# For more information on Snapchat Privacy Settings, visit:

https://support.snapchat.com/en-US/a/privacy-settings2

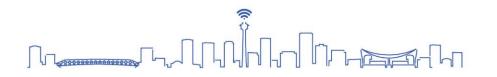

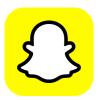

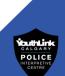

# TikTok

How to access privacy settings:

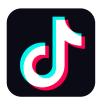

- 1. From the Profile page, tap the **3 horizontal lines** located in the top righthand corner.
- 2. Tap **Privacy.**
- 3. Turn **Private account** on.

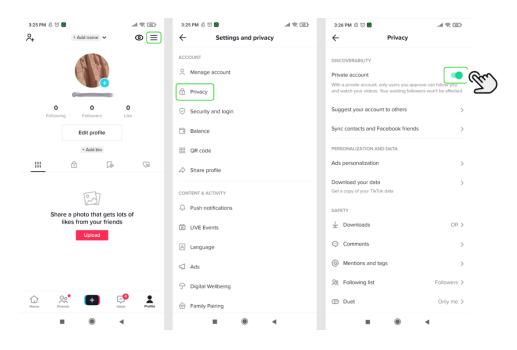

**NOTE:** Even with a private account, the user's profile photo, username, and bio will be visible to all TikTok users. Ensure that there is no sensitive or personal information is included when creating an account.

# Source:

#### **TikTok Privacy Settings**

<u>https://www.internetmatters.org/parental-controls/social-media/tiktok-privacy-and-safety-settings/</u>

#### For more parent resources on TikTok, visit:

https://www.tiktok.com/safety/resources/for-parents?lang=en&appLaunch=web

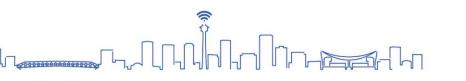

# **Social Media Parental Control Settings**

# YouTube

For your children under the age of 13, there is a family-friendly version of YouTube called **YouTube Kids** (<u>https://www.youtubekids.com/</u>). The website or the app provides a version of the service oriented towards children, with selections of content, parental control features, and filtering of videos deemed inappropriate for children aged under 13.

# How to access YouTube Parental Settings

- 1. Tap the Lock icon 💼 in the corner of the app.
- 2. Complete the multiplication problem or read and enter the numbers that appear. Or, enter your custom passcode.
- 3. Select Settings 🍄
- 4. Parental controls include, clearing blocked videos, content level setting and enabling/disabling the search function.

# How to set YouTube Timer

You can set a timer on YouTube to prevent excessive use of the app.

- 1. Tap the lock icon a in the bottom corner of any page in the app.
- 2. Read and enter the numbers that appear or enter your custom passcode.
- 3. Select Timer.
- 4. Use the slider bar or the ⊖ and ⊕ icons to set a time limit.
- 5. Tap Start Timer.

Kids will see a "Time's up!" notification and the app will be locked once the time limit is reached.

To unlock the screen:

- 1. Tap the lock icon 💼 in the bottom corner of any page in the app.
- 2. Read and enter the numbers that appear or enter your custom passcode.
- 3. Select **Timer**, then tap **Stop timer**.

# For more information on YouTube Parental Controls, visit:

https://support.google.com/youtubekids/answer/6172308?hl=en https://support.google.com/youtubekids/answer/6130558?hl=en

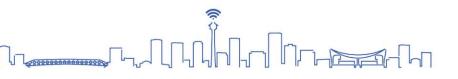

# TikTok

TikTok has a **Family Pairing** that enables you to customize your youth's safety needs. You will be able to manage how much time can be spent on the app, block inappropriate content and privacy settings on your youth's account.

# How to access Digital Wellbeing settings

- 1. Go to your **Profile** and tap **3 horizontal lines** located in the top right-hand corner.
- 2. Tap Settings and Privacy.
- 3. Tap **Family Pairing** and choose your role. You will be able to pair the accounts with a QR code.
- 4. Follow the on-screen instructions based on your needs.

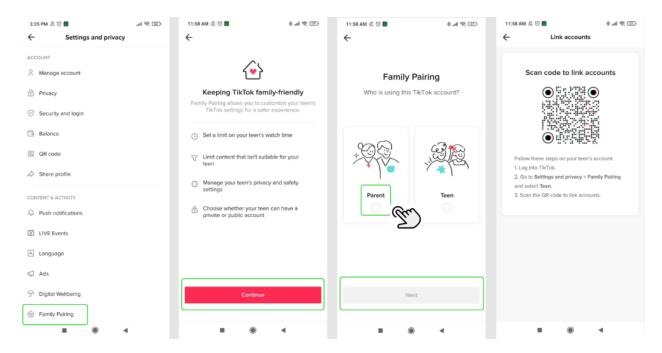

# Source: TikTok Privacy Settings

<u>https://www.internetmatters.org/parental-controls/social-media/tiktok-privacy-and-safety-settings/</u>

For more parent resources on TikTok, visit: https://www.tiktok.com/safety/resources/for-parents?lang=en&appLaunch=web

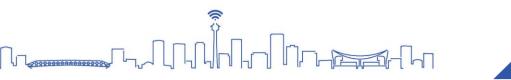

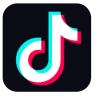

# **Parental Controls on Gaming Consoles**

Things you can control:

- Play time.
- Monthly spending limits in online stores.
- Communication with other players.
- Viewing content created by other players.
- Age restrictions on games, Blu-ray and DVD's.
- Use of internet browser on the console.
- Use of Virtual Reality (VR) devices. Note: Use of VR devices are not recommended for children under the age of 7.

# **PlayStation 5**

- 1. On the main menu, go to **Settings**.
- 2. Select Family and Parental Controls.

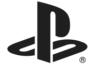

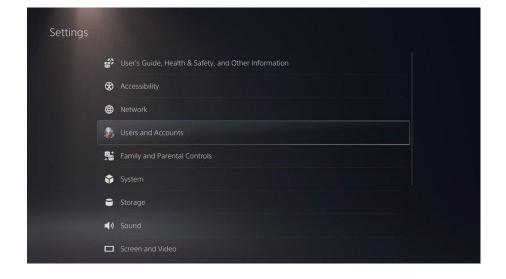

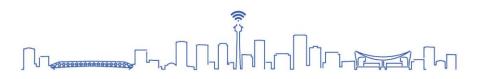

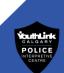

3. Select **PS5 Console Restrictions**.

| Fami | ily and Parental Controls |
|------|---------------------------|
|      | PSS Console Restrictions  |
|      | Family Management         |
|      |                           |
|      |                           |
|      |                           |
|      |                           |
|      |                           |
|      |                           |

- 4. Enter the **restriction passcode**. It is set as 0000 as default. From here you can change:
  - The restrictions for creating new accounts
  - Access parental controls for new users
  - Temporarily disable restrictions
  - Change the passcode.

| PS5 Conso | ole Restrictions                             |  |
|-----------|----------------------------------------------|--|
|           | User Creation and Guest Login                |  |
|           | Parental Controls for New Users              |  |
|           | Temporarily Disable PSS Console Restrictions |  |
|           | Change Your Console Restriction Passcode     |  |
|           |                                              |  |

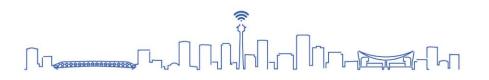

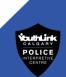

- 5. Select **Parental Controls for New Users** to enable age restrictions on:
  - Games playable for PS5 and PS4
  - Blu-rays and DVDs
  - Web browsing
  - Restrict PS Virtual Reality use.

| Parental controls you set here will be app<br>joined or signed in to PlayStation Networ | plied to new users and guests on this PS5 who haven't<br>rk. |
|-----------------------------------------------------------------------------------------|--------------------------------------------------------------|
|                                                                                         |                                                              |
| PS5<br>Set the age level for PS5 games and apps. The low                                |                                                              |
|                                                                                         |                                                              |
| PS4                                                                                     |                                                              |
|                                                                                         |                                                              |
|                                                                                         |                                                              |
|                                                                                         |                                                              |
|                                                                                         |                                                              |

**NOTE:** Currently, the PS4 offers more parental setting features than PS5.

#### Source:

https://www.androidcentral.com/how-set-parental-controls-ps5

#### For more information on parental settings on the PS5, visit:

https://www.playstation.com/en-ca/support/account/ps5-parental-controls-spendinglimits/

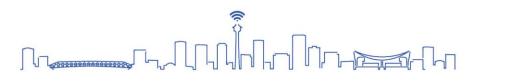

# **PlayStation 4**

1. On the main menu, go to **Settings.** 

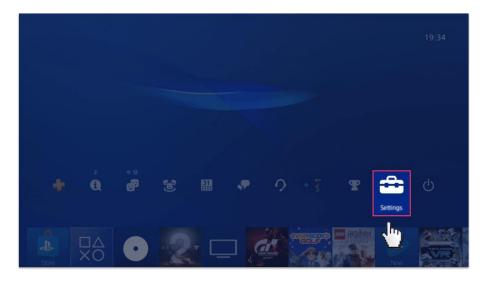

2. Select Parental Controls/Family Management.

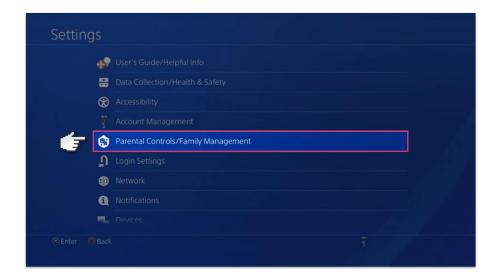

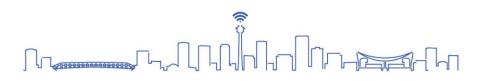

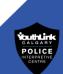

3. Select **PS4 System Restrictions**.

| Paren | tal Controls/Family Management |  |
|-------|--------------------------------|--|
| 6     | PS4 System Restrictions        |  |
|       | 🤌 Family Management            |  |
|       |                                |  |
|       | 😅 child                        |  |
|       |                                |  |
|       |                                |  |
|       |                                |  |

- 4. **Change System Restriction Passcode**. This will prevent your child from changing the parental settings.
- 5. If your child is the only person using the PS4, then you can also restrict new users from being created and disable the guest user. This means that the parental controls will apply to for the entire console no matter who is using it.

| PS4 Syst       | em Restrictions                                                                                                    |
|----------------|----------------------------------------------------------------------------------------------------|
| C              | New User Creation and Guest Login Allowed<br>If you select [Not Allowed], you can prevent people from creating new users or logging in as guests on<br>this PS4. Also, existing uses who have never signed in to PlayStation Network will be unable to sign in<br>to PlayStation Network. |
|                | Veb Filter                                                                                                    |
|                | Default Parental Controls                                                                                                    |
|                | Temporarily Disable PS4 System Restrictions                                                                                                    |
|                | Change System Restriction Passcode                                                                                                    |
|                |                                                                                                    |
| 🛞 Enter 🛛 🕲 Ba | ack 3                                                                                                    |

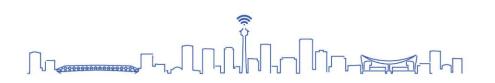

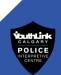

6. If there are more than one user in your household, then go back to the **Parental Controls/Family Management** and select **Family Management**.

| Parent    | al Controls/Family Management |  |
|-----------|-------------------------------|--|
|           | PS4 System Restrictions       |  |
| J G       | Family Management             |  |
|           |                               |  |
|           | Child                         |  |
|           |                               |  |
|           |                               |  |
|           |                               |  |
| w Enter o | - Dack                        |  |

7. Choose **Set Up Now** to start. You will need to verify your email address if you have not done so already.

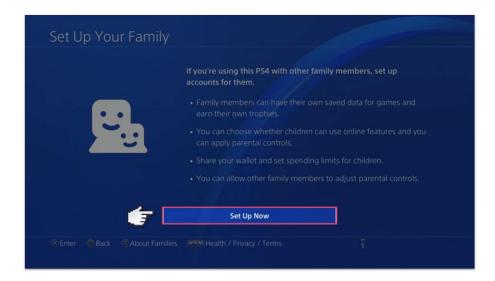

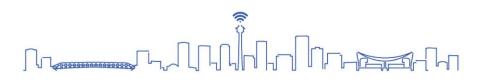

| - Users on This PS4 |    |  |
|---------------------|----|--|
| Friends             | 96 |  |
|                     |    |  |
| Create User         |    |  |
| .lu                 |    |  |
|                     |    |  |
|                     |    |  |
|                     |    |  |

8. Select **Create User** to create an account for your child on the PS4.

9. To set up parental controls for your child's account, select **Age Level for Games** and choose the most appropriate age. This can be set differently for each user.

| Applications and Dev                                         | rices (PS4)                                 |                                                                        |
|--------------------------------------------------------------|---------------------------------------------|------------------------------------------------------------------------|
| Age Level for Ga<br>Set the control le<br>level, the tighter | evel for playing games that have parental c | Age 18 or Older (Approximation)<br>control restrictions. The lower the |
| 🤌 Age Level for Blu                                          | ı-ray Disc™ and DVD Videos                  |                                                                        |
| Use of PlayStatic<br>The VR headset                          |                                             |                                                                        |
| 🤌 Use of Internet B                                          |                                             |                                                                        |
|                                                              |                                             |                                                                        |
|                                                              | Confirm                                     |                                                                        |
| The VR headset                                               |                                             |                                                                        |

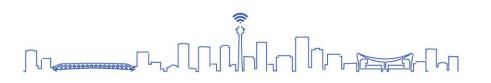

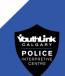

10. The PlayStation Network (PSN) allows your child to play games and interact with other PlayStation users online. Choose **Allow** to enable this feature.

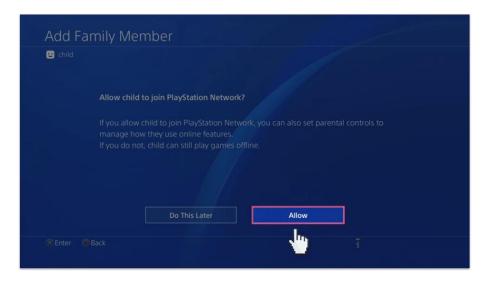

11. Set parental restrictions for your child's PSN use. This includes communicating with other players, viewing content created by other players and monthly spending limit on PSN Store.

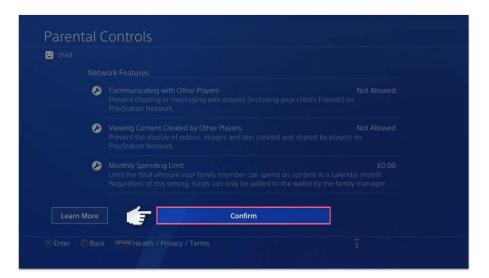

#### Source:

**PS4** Parental settings

https://screentimelabs.com/parental-controls/playstation-4-ps4-parental-controls/

#### For more information on parental settings on the PS4, visit:

https://www.playstation.com/en-ca/explore/ps4/parental-controls/

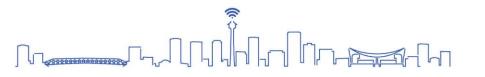

# Xbox

# **Family Settings App**

The app enables you to manage your children's activities on Xbox consoles and enable gaming options that are right for your family. You can set screen time, update content restrictions, and stay on top of incoming friend requests in real time. To link your Xbox console to your personal device, follow the instructions given on the app.

# For more information on the Xbox Family Settings App, visit:

https://www.xbox.com/en-CA/apps/family-settings-app

# Xbox One

1. On the Xbox One Dashboard, go to **Settings**.

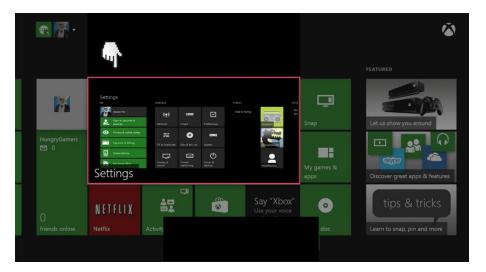

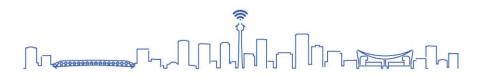

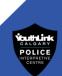

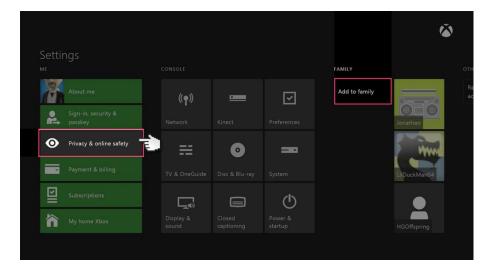

2. Select the **Privacy & online safety** menu.

3. Select **Child defaults** to restrict **all adult content** from your console. If there are more than one user in your household, select **Custom** to customize parental setting for each account.

| Privacy & online safet         | ty for <b>Parent</b>                            |  |
|--------------------------------|-------------------------------------------------|--|
| Child defaults<br>More private | Access to content<br>Appropriate up to age 6    |  |
| Teen defaults<br>Moderate      | Web filtering<br>Turned off                     |  |
| Adult defaults<br>More social  | Descriptions in OneGuide<br>Allow explicit text |  |
| Custom                         | Contact preferences                             |  |
|                                |                                                 |  |

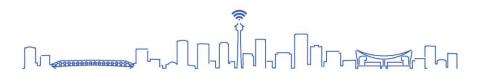

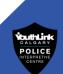

POLIC

4. Select **Use for (child's name)** for pre-set restrictions or select **Use, but customize** to customize their restrictions.

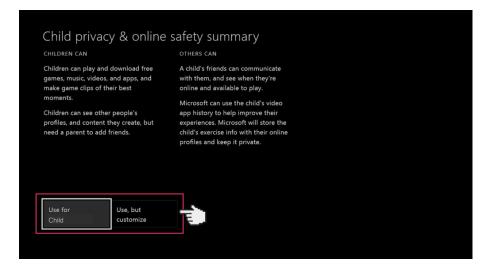

5. There will be several default privacy settings you can choose from. Select one and either keep the default settings or customise them to suit your needs.

|                                                                          |                                                                                                  |                                                                                           |                                                                                        | ٨                                                                    |
|--------------------------------------------------------------------------|--------------------------------------------------------------------------------------------------|-------------------------------------------------------------------------------------------|----------------------------------------------------------------------------------------|----------------------------------------------------------------------|
| Customize privacy &                                                      | & online safety for                                                                              | Child                                                                                     |                                                                                        |                                                                      |
| Buy and download<br>Decide what content to<br>allow to buy and download. | Join multiplayer games<br>Decide to allow or block<br>joining multiplayer games<br>on Xbox Live. | Use video for<br>communications<br>Decide to allow or block<br>communicating using video. | Add friends<br>Decide to allow or block the<br>ability to add friends on<br>Xbox Live. | See other<br>Live profil<br>Decide to a<br>seeing oth<br>history and |
| Only free content                                                        | Block                                                                                            | Block                                                                                     | Block                                                                                  | Block                                                                |
|                                                                          |                                                                                                  |                                                                                           |                                                                                        |                                                                      |

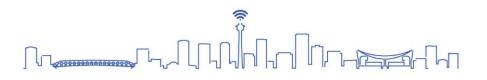

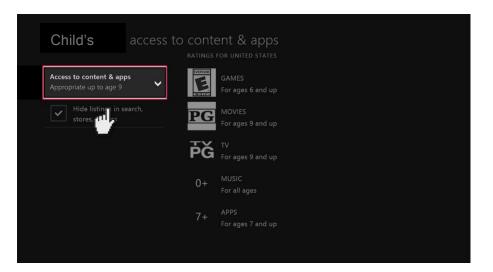

6. Next select **content & apps** and choose the **Access to content & apps menu.** 

7. Choose age group restrictions.

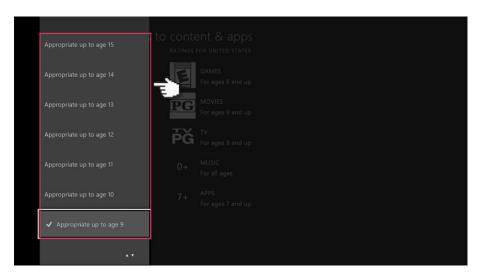

#### Source:

Xbox one Parental Settings

https://www.internetmatters.org/parental-controls/gaming-consoles/xbox-one-and-xbox-one-s-guide/

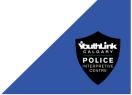

# **Nintendo Switch**

# Nintendo Switch Parental Controls App

Nintendo Switch Parental Controls is a free app for smart devices to keep you engaged with your family's gaming activities on Nintendo Switch. The app enables you to monitor play time, what games can be played and restrict desired console features.

For more information on the Nintendo Switch Parental Controls App, visit:

https://www.nintendo.com/switch/parental-controls/

- 1. Launch **System Settings** from the Home screen on your Nintendo Switch.
- 2. Scroll down and select Parental Controls.

| Airplane Mode     |                                                                                                    |
|-------------------|----------------------------------------------------------------------------------------------------|
| Screen Brightness | Parental Controls can be used to restrict features of this console. Configure these on the console or using your smart device. |
| Screen Lock       |                                                                                                    |
| Parental Controls | Watch a Nintendo Switch Parental<br>Controls Introductory Video                                                                |
| Internet          |                                                                                                    |
| Data Management   | Parental Controls Settings                                                                                                    |
| Users             |                                                                                                    |
| o ser s           |                                                                                                    |

- 3. Select **Parental Controls Settings** on the right side of the screen. You will be prompted to close any software you are currently using.
- 4. Here, you will be encouraged to download and install the **Nintendo Switch Parental Controls** app. Using the app, you will be able to monitor your child's activity on your phone in real time. It is NOT mandatory to use this app. However, to use the app, follow the prompts on your Nintendo Switch and on your personal device.

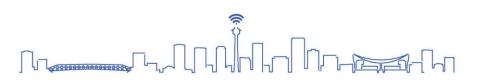

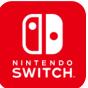

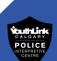

| Set Up Parer | ital Controls                                                                                                    |                                       |         |
|--------------|----------------------------------------------------------------------------------------------------|---------------------------------------|---------|
| Th<br>se     | You can continue setup (<br>but you will not be able )<br>· Set up a Play-Time Lim<br>· Set up a Bedtime Alarn<br>· Check play activity, suc<br>and time spent playing | t<br>1<br>h as played software titles | 0       |
|              | Cancel                                                                                                    | Next                                  |         |
|              |                                                                                                    | 8 I don't have a smart device!        | Back OK |

- 5. After following the instructions above, you will receive a prompt informing you that you will not be able to set a play-time limit, bedtime alarm, or check play activity without using the app.
- 6. Select **Next** to continue.
- 7. Select Restriction Level.
- 8. Select **Teen**, **Pre-teen**, or **Child** to use a pre-made setting.

| Restriction Level                                                                                                    | Not Restricted            |      |
|----------------------------------------------------------------------------------------------------|---------------------------|------|
| Restricted Software                                                                                                    | No Restrictions           |      |
| Posting Screenshots/Videos to Social Media                                                                                               | Not Restricted            |      |
| Communicating with Others                                                                                                    | Not Restricted            |      |
| VR Mode (3D Visuals)                                                                                                    | Not Restricted            |      |
| Software Rating Organization                                                                                                    | ESRB (USA/Canada)         |      |
| Select Restriction Level, then choose one of the preset<br>to modify your choices.<br>Restricting Purchases in Nintendo eShop            | levels or Custom Settings |      |
| Nintendo eShop purchases can be restricted from Nint<br>Configure these settings using your smart device or PC.<br>accounts.nintendo.com |                           | Next |

- 9. To customize further, select **Custom Settings**.
- 10. Select **Restrict Software** and choose your desired age restriction for your child's account.

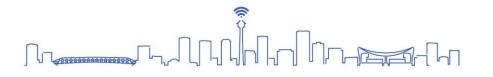

| Restricted | d Software         |   |
|------------|--------------------|---|
|            | No Restrictions    | Ø |
|            | Rated for ages 18+ |   |
|            | Rated for ages 17+ |   |
|            | Rated for ages 16+ |   |
|            | Rated for ages 15+ |   |
|            | Rated for ages 14+ |   |
|            | Rated for ages 13+ |   |

11. Select **Posting Screenshots/Videos to Social Media** to restrict the ability to post screenshots on social media. Nintendo account users under 13 CANNOT post to social media regardless of this restriction.

| Software | Rating Organization |   |  |
|----------|---------------------|---|--|
|          | PEGI + BBFC (UK)    |   |  |
|          | USK (Germany)       |   |  |
|          | Russian             |   |  |
|          | ESRB (USA/Canada)   | 0 |  |
|          | ACB (Australia)     |   |  |
|          | OFLC (New Zealand)  |   |  |
|          | CERO (Japan)        |   |  |

12. Select **Communicating with Others** to restrict sending and receiving messages, use chat features, reading, or sharing user profile information, and viewing and sharing images that the user created.

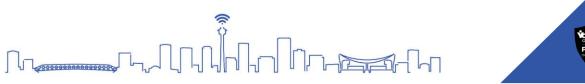

POLIC

| Communicating with Others     | Restricted |  |
|-------------------------------|------------|--|
| Individual Software Settings  |            |  |
| Animal Crossing: New Horizons | Restricted |  |
|                               |            |  |
|                               |            |  |

# Source:

Nintendo Switch Parental Settings <u>https://www.imore.com/how-set-parental-controls-nintendo-switch</u>

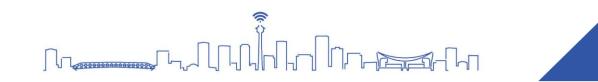

# How to Create a Safe and Secure Password

There are many different methods you can employ to make your passwords safe and secure. This is a method YouthLink recommends!

1. Think of a phrase you will **REMEMBER**.

Twinkle Twinkle Little Star How I Wonder

2. Take the first letters from each word

TTLSHIW

3. Replace some letters with lowercase, special characters or numbers.

#### Tt1\$H!W

4. Add the first and last letter of the website to make each one unique.

For Facebook: FTtL\$H!Wk

5. To make your password more complex, repeat steps 1 to 3 for the website you are using.

For Instagram: iN\$t@TtL\$H!W6r@M

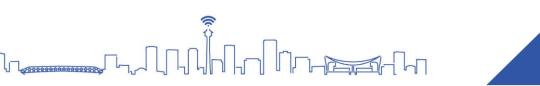

# Resources

#### 1. Calgary Police Service

If you have been victimized by cybercrimes, call the Calgary Police Service non-emergency number, **403-266-1234** to report the crime.

**Online sexual exploitation of children** must be reported immediately to the Calgary Police Service. Call **9-1-1** for any crimes in progress or life exigent circumstances Or

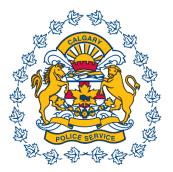

Call **403-266-1234** for the Calgary Police Service non-emergency line. You may also report crimes of this nature anonymously to the **Canadian Centre for Child Protection at <u>https://www.cybertip.ca/app/en/report</u> or <b>1-866-658-9022.** 

#### If have been victimized by financial cybercrime, follow these steps:

- 1. File a complaint with the Calgary Police Service and obtain a police case number.
- 2. Contact your bank/credit card company if any of your financial information was used. Give your police case number to your bank/credit card company to place on file.
- 3. Provide the police case number to either of the two credit bureau companies, Equifax (1 800 465-7166) or TransUnion and have fraud alerts placed on your credit reports.
- Report the incident to the Canadian Anti-Fraud Centre at <u>https://antifraudcentre-</u> centreantifraude.ca/report-signalez-eng.htm or 1-888-495-8501.

# 2. Cybertip.ca

The Canadian Centre for Child Protection operates Cybertip.ca, Canada's tip-line for

reporting the online sexual exploitation of children.

Cybertip.ca receives and addresses online and telephone reports from the public regarding:

- Child pornography (child abuse images and material)
- Online luring
- Child exploitation through prostitution
- Travelling to sexually exploit children
- Child trafficking
- Making sexually explicit material available to a child

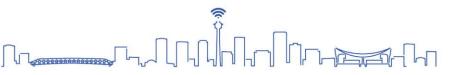

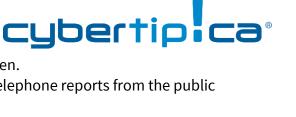

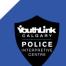

• Agreement or arrangement with another person to commit a sexual offence against a child

Government

of Canada

• Non-Consensual Distribution of Intimate Images (of an individual under 18 years of age)

You can anonymously report incidents of online sexual exploitation of at <u>https://www.cybertip.ca/app/en/report</u> or 1-866-658-9022

# 3. The Canadian Anti-Fraud Centre

The Canadian Anti-Fraud Centre collects information on fraud and identity theft. They provide information on past and current scams affecting Canadians. If you think you're

# Canadian Anti-Fraud Centre

Gouvernement

du Canada

a victim of fraud, report it by going to <u>https://antifraudcentre-</u> <u>centreantifraude.ca/report-signalez-eng.htm</u> or by calling **1-888-495-8501** 

#### 4. Kids Help Phone

Kids Help Phone is a 24/7 national support service. They offer professional counselling, information and referrals for young people in Canada. All their services are completely confidential. Kids Help Phone also offers a wide range of articles, tools and resources on their website to help young people through challenges or experiences they may encounter. You can reach Kids Help Phone via **Text: 686868** 

Phone: 1 800 668 6868 Website: KidsHelpPhone.ca

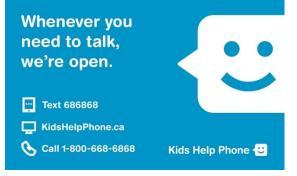

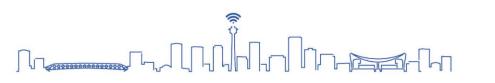

# **Contact information**

Did you like this presentation?

Would you like to recommend or book another program for another group?

Would you like to learn more about our organization, interpretive centre, school or public programs?

Visit our website:

www.youthlinkcalgary.com

...or contact YouthLink at:

- info@youthlinkcalgary.com
- 403-428-4530

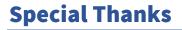

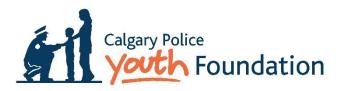

#### A very special thanks to

#### **The Calgary Police Youth Foundation**

for their generous funding of this new program and for supporting many other youth crime prevention programs that have a huge impact on the lives of our young people and their families in Calgary.

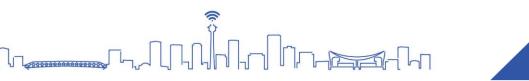

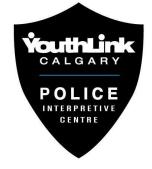

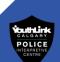